nnummmmmmmmmmmmmmmmmmmmmmm

# **La signature électronique Une démarche sécurisée**

L'entreprise doit se doter d'un certificat électronique pour répondre aux consultations en ligne sans quoi aucun contrat ne pourra être conclu. Équivalent de la signature manuscrite *(même valeur juridique)*, il est attribué à une personne physique représentant juridiquement l'entreprise et habilitée à signer les marchés. Il atteste que les documents numériques signés proviennent bien de votre entreprise.

Vous pouvez acquérir ce certificat, sous forme de clé USB ou de carte à puce, auprès de nombreux organismes habilités (banques, tribunaux…) sous 15 jours à 1 mois. Une liste des autorités de certification est publiée sur **www.lsti-certification.fr. Rubrique :**

**« Service / certificat électronique ».**

Plus d'infos sur www.allier.fr > accès direct > marchés publics

#### **• Un certificat ou signature électronique**

Votre certificat contiendra les informations qui prouvent votre identité.

#### **• L'horodatage**

Dans toutes les étapes de la procédure, vos documents sont horodatés par un tiers pour garantir la date et l'heure de l'enregistrement sur la plateforme.

#### **• Le cryptage des données**

Ce procédé assure la confidentialité de votre dossier. Seule la collectivité pourra déchiffrer vos informations lors de l'ouverture des plis grâce à un certificat électronique. **Création graphique : Direction de la communication - Photos : CD03 - Adobe stock - Impression : Imprimerie du Département - Juin 2018.**

**Grâce à ces 3 facteurs de sécurisation, vous avez la garantie d'une réponse dématérialisée totalement sécurisée, fiable et confidentielle.**

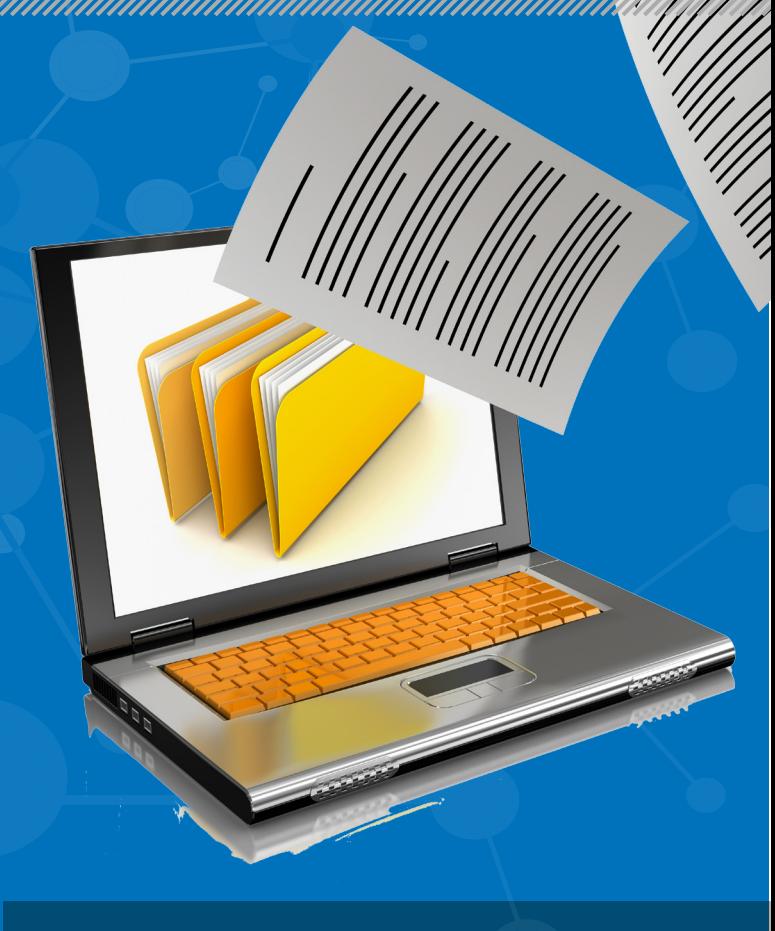

# La dématérialisation des marchés publics

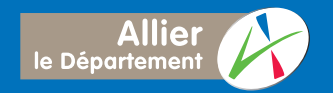

Rejoignez, allier.fr fy 0000

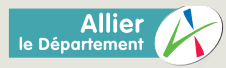

# **Les évolutions**

À compter du 1<sup>er</sup> octobre 2018, la dématérialisation complète des procédures de marchés publics devient une obligation légale. Les acheteurs publics mettront alors à disposition des entreprises les documents de consultation sur une plateforme de dématérialisation tandis que ces dernières y déposeront leurs offres. La remise d'un dossier « papier » sera alors impossible. Contrat et offre seront signés électroniquement.

De plus, tous les échanges se feront via la plateforme de dématérialisation (questions des entreprises, réponses du pouvoir adjudicateur, négociation, notification, courriers de rejets…).

**Le conseil départemental de l'Allier publie déjà tous les dossiers de consultation supérieurs à 25 000 € HT (documents de consultation téléchargeables) sur la plateforme AWS.**

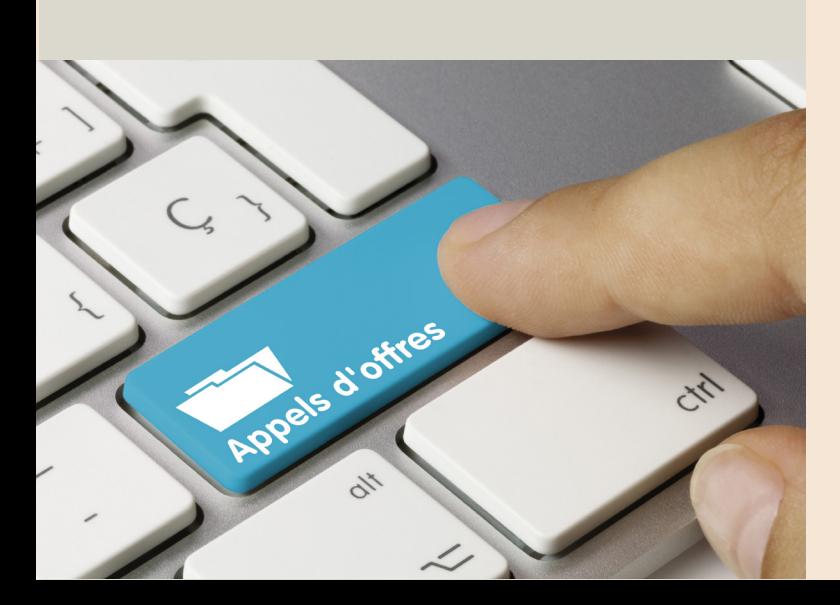

## **Accéder aux consultations**

#### **• Créez votre compte**

Lors de la première connexion, une identification est requise. Vous recevrez un login et un mot de passe à l'adresse de messagerie que vous aurez mentionnée. Ces informations sont à conserver pour consulter votre compte et répondre à toutes les procédures de marchés publics des différents annonceurs de la plateforme.

#### **• Abonnez-vous gratuitement aux alertes**

Pour recevoir par courriel les avis concernant votre secteur d'activités.

# **Télécharger le dossier de consultation des entreprises (DCE)**

**Au préalable, vérifiez que votre équipement répond aux prérequis techniques. Une page de test vous permet de faire le point avant toute réponse.**

1 - Connectez-vous à :

www.allier.fr/accès direct > les marchés publics 2 - Consultez l'avis d'appel public à la concurrence qui vous intéresse.

3 - Téléchargez le DCE. Attention, votre identification est indispensable si vous souhaitez être informé des modifications et des correspondances relatives à ce dossier (réponses aux questions posées par votre entreprise, des confrères) et d'éventuels avis rectificatifs.

4 - Choisissez le type de téléchargement (complet ou partiel).

# **MODE D'EMPLOI**

### **Répondre en ligne aux candidatures et offres**

1 - Cliquez sur « déposer un pli dématérialisé ».

2 - Lisez et acceptez les conditions d'utilisation.

3 - Saisissez vos identifiant et mot de passe, puis cliquez sur « accès au guichet ».

4 - Préparez les documents nécessaires. Complétez les pièces téléchargées et ajoutez celles relatives à votre candidature et à l'offre en créant pour chacun un dossier sur votre poste de travail. 5 - Accédez au guichet de dépôt.

6 - Parcourez votre répertoire pour déposer votre dossier de réponse (candidature et offre). Il n'est pas nécessaire de zipper votre offre.

7 - Déposez votre pli en validant les différentes étapes (« étape suivante »). Votre offre sera cryptée avant d'être déposée sur la plateforme. 8 - Validez le dépôt. Vérifiez que tous les documents sont présents et validez. Vous recevez instantanément un accusé de dépôt. Signez les pièces ou passez outre si la signature n'est pas exigée. Vous pouvez déposer une nouvelle offre tant que la date de publication n'est pas terminée.

**Votre réponse est désormais en sécurité et ne sera ouverte qu'à la date d'ouverture des plis.**

#### **AVERTISSSEMENT**

**• Fait foi l'heure de réception du pli sur la plateforme (« dernier octet ») et non l'heure d'envoi.**

**• Les plis dont le téléchargement s'est achevé hors délai seront rejetés par l'acheteur.**